**Antonella MAUGLIANI** 

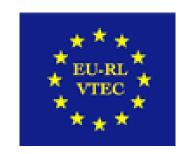

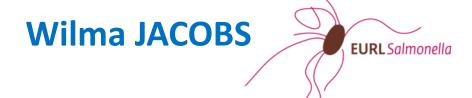

**BN** 6

**BN 7** 

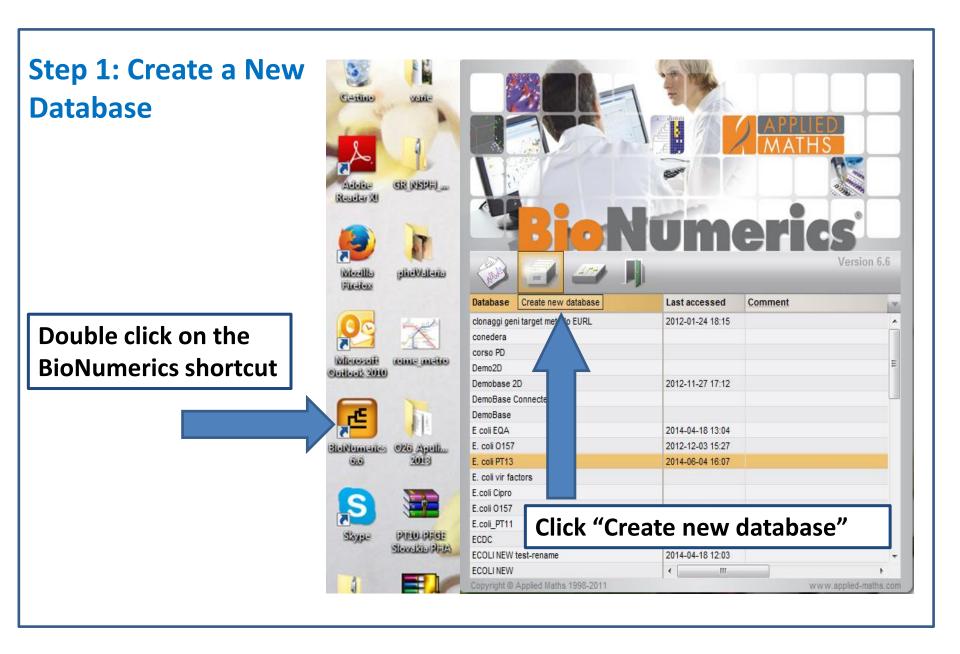

Step 1: Create a New Database

Type in the name for your new database: E.coli

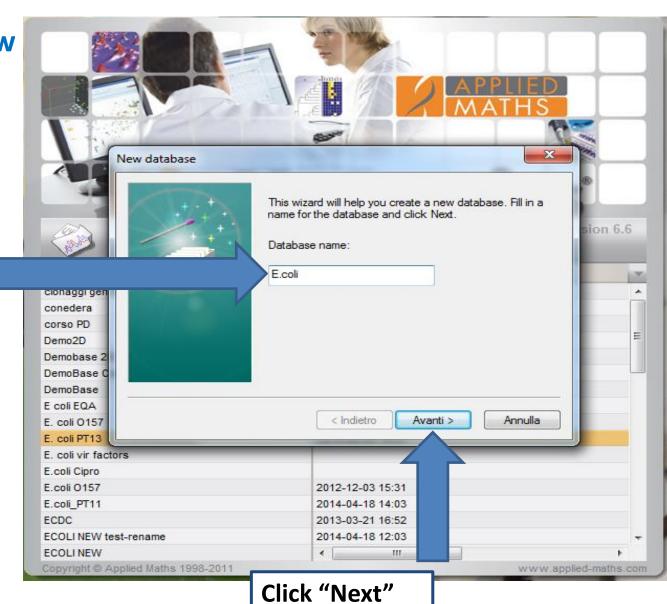

Step 1: Create a New Database

Select the default directory

Keep the default at "Yes"

Mind the directory where you want to place your database(s)

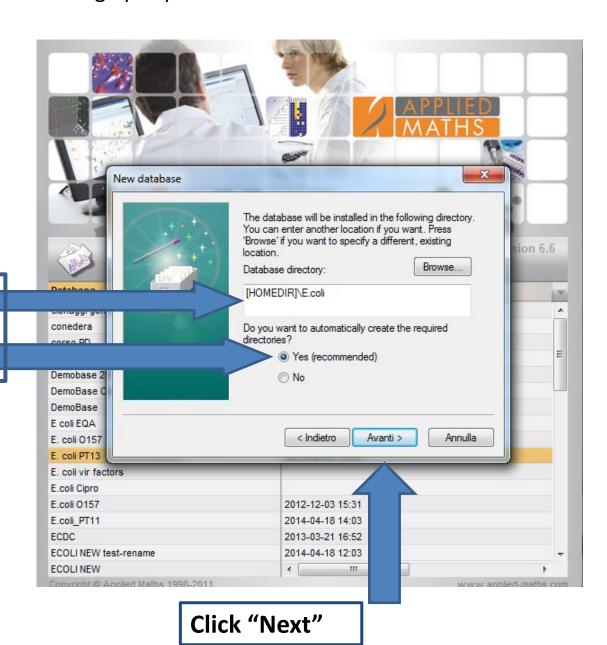

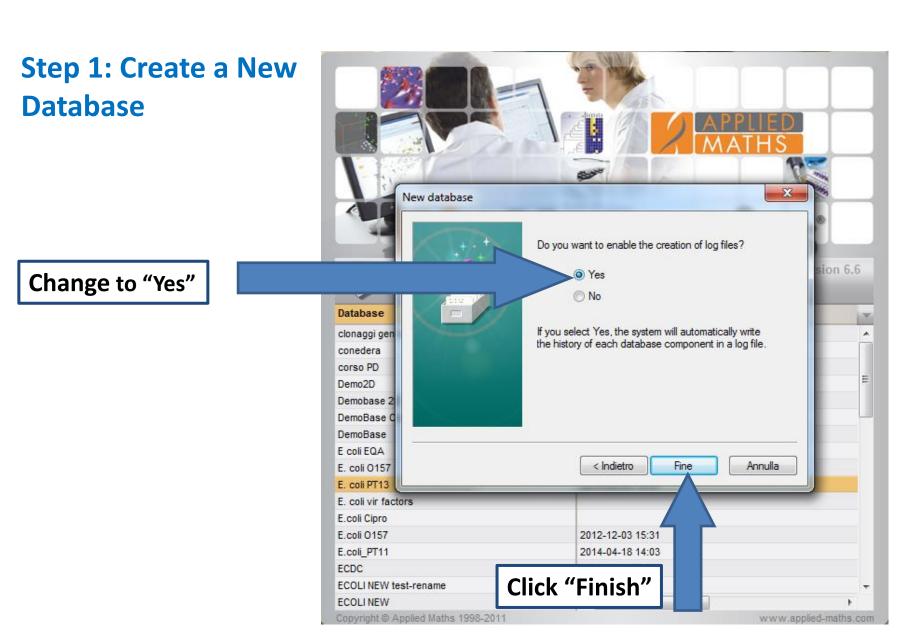

Step 1: Create a New

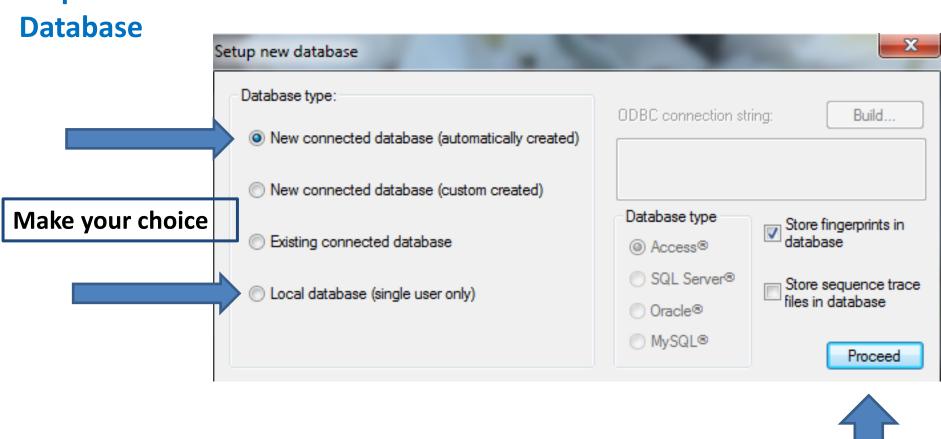

This may depend on the way you have BN installed (network or local)

Click «proceed»

## Step 1: Create a New Database

Plug-ins offer additional functionality, such as importing and exporting various types of data

Choose XML Tools
Plug-in, and click
"Install," then
"Proceed"

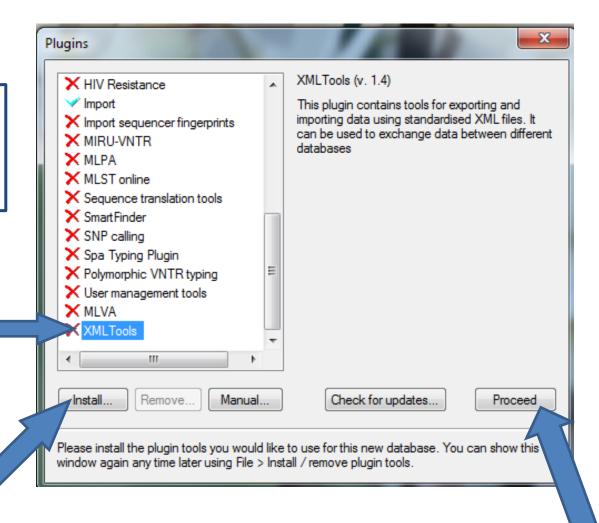

## Step 1: Create a New Database

"XML-tools" (import/export) already available

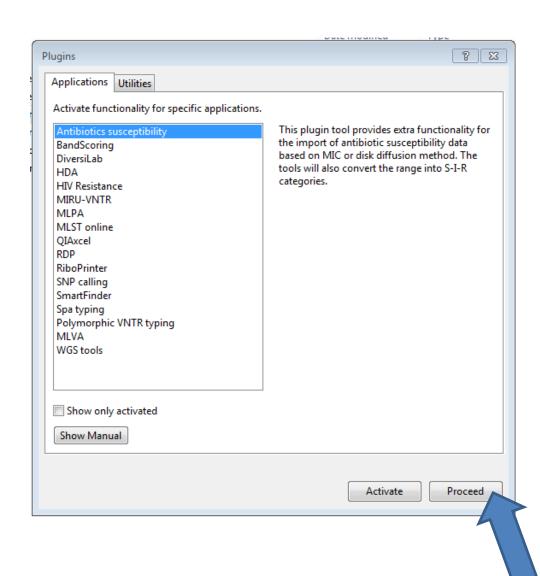

Step 1: Create a New Database

Version 6.6 Database Last accessed Comment clonaggi geni target metodo EURL 2012-01-24 18:15 conedera corso PD Demo2D Demobase 2D 2012-11-27 17:12 DemoBase Connected DemoBase E coli EQA 2014-04-18 13:04 E. coli 0157 2012-12-03 15:27 E. coli PT13 2014-06-04 16:07 E. coli vir factors E.coli Cipro E.coli O157 2012-12-03 15:31 2014-06-05 16:10 E.coli E.coli PT11 2014-04-18 14:03 ECDC 2013-03-21 16:52 ECOLI NEW test-rename Copyright @ Applied Maths 1998-2011 www.applied-maths.con

Note that your newly created database is listed

Mind the "logical" naming of the various databases

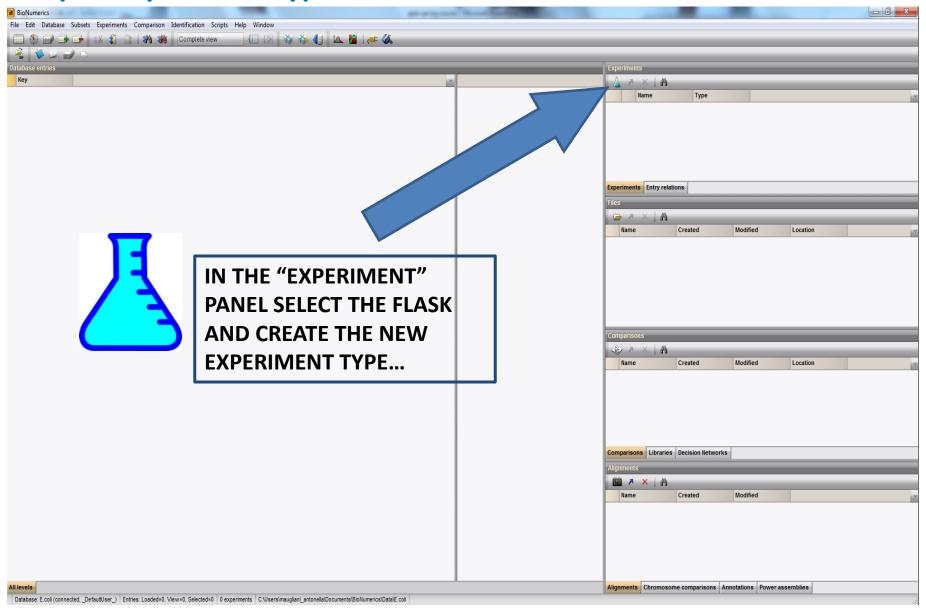

#### **Step 2: Experiment type**

**BN 7** 

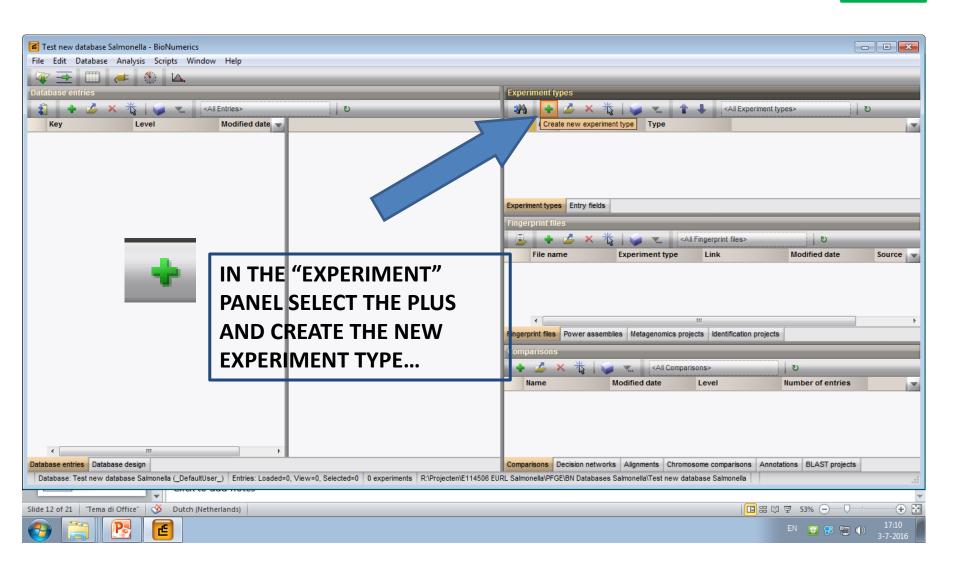

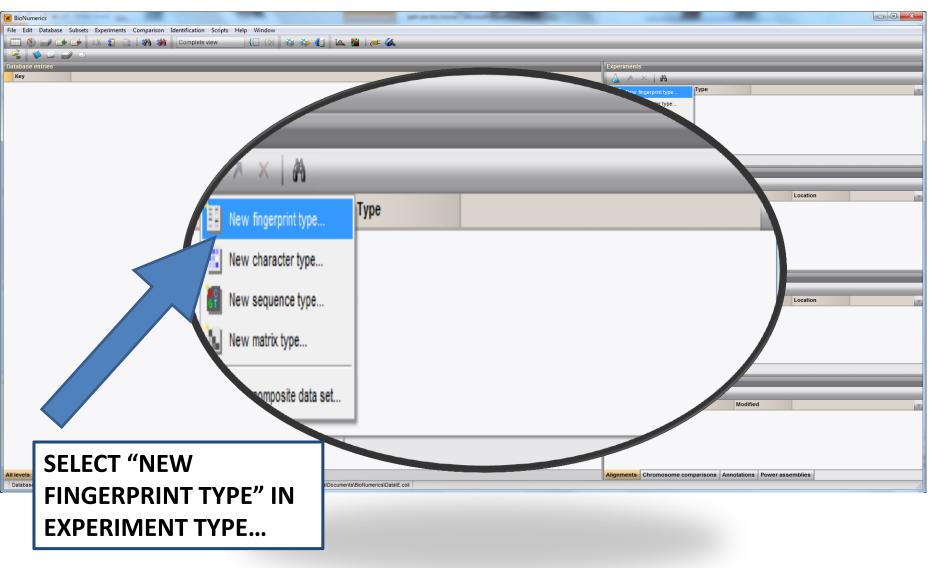

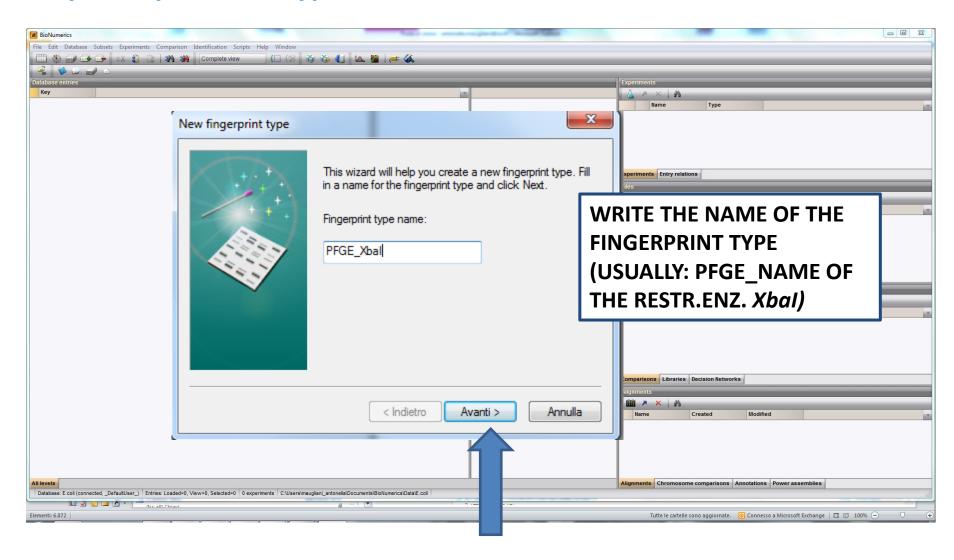

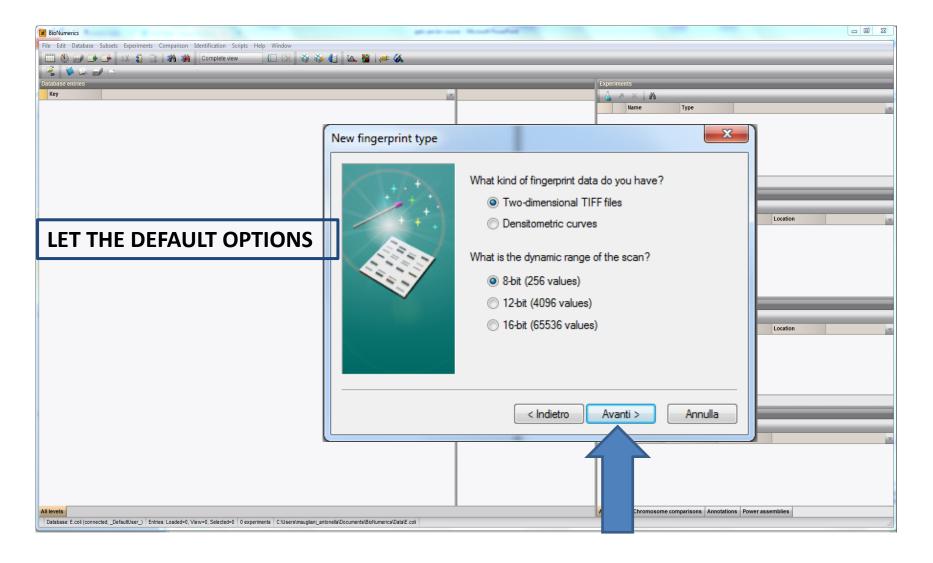

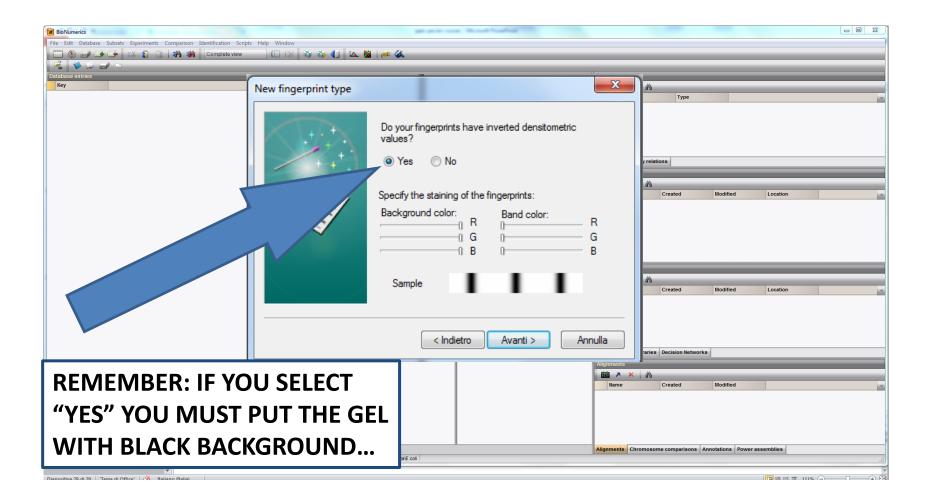

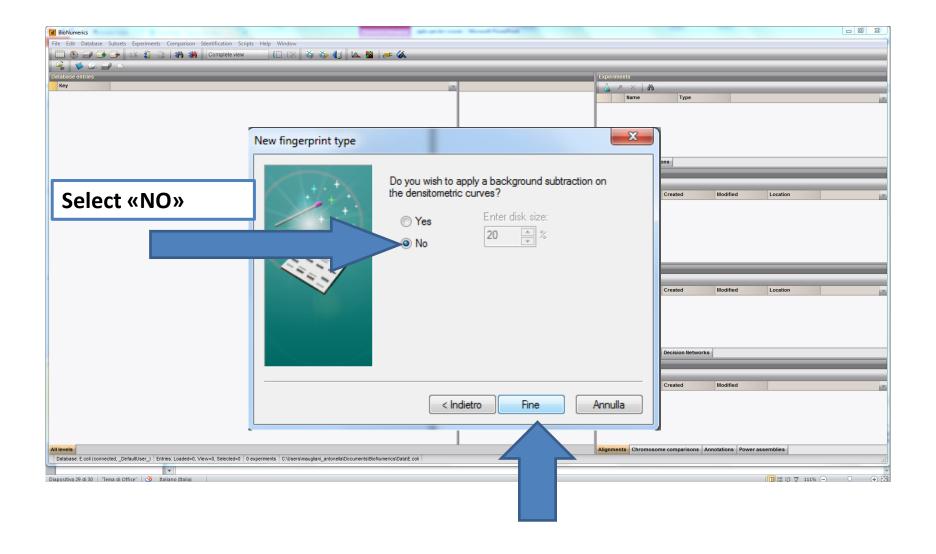

**Step 2-3: Experiment type – import TIFF files** 

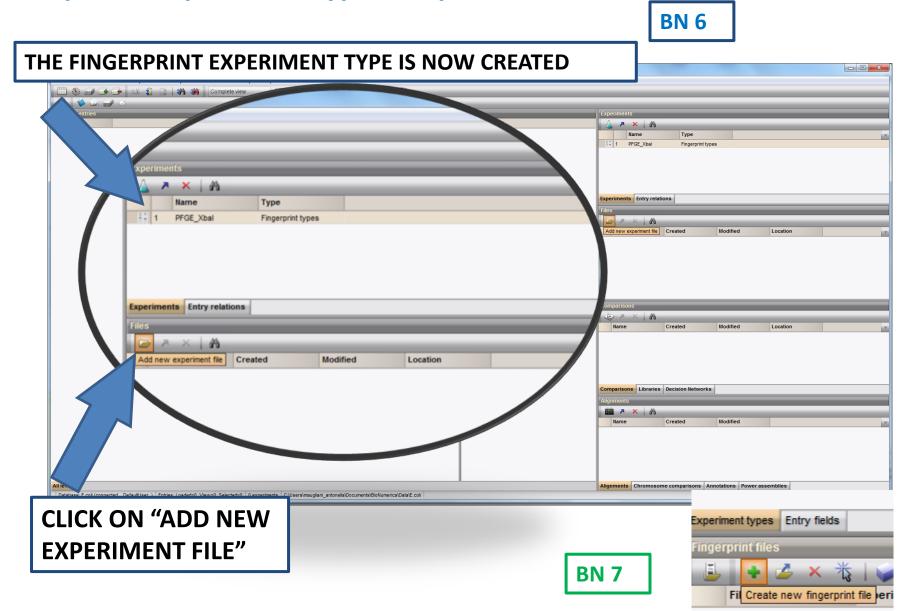

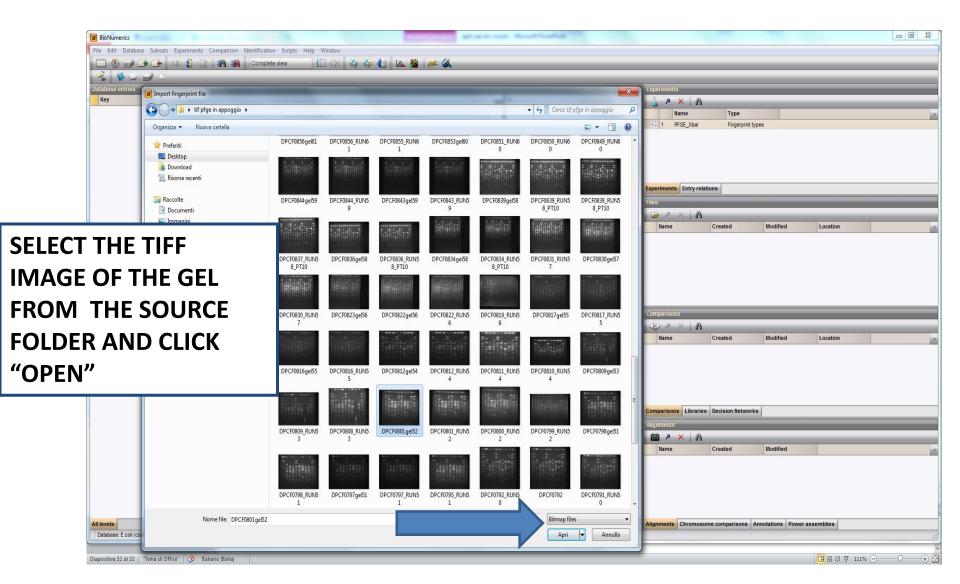

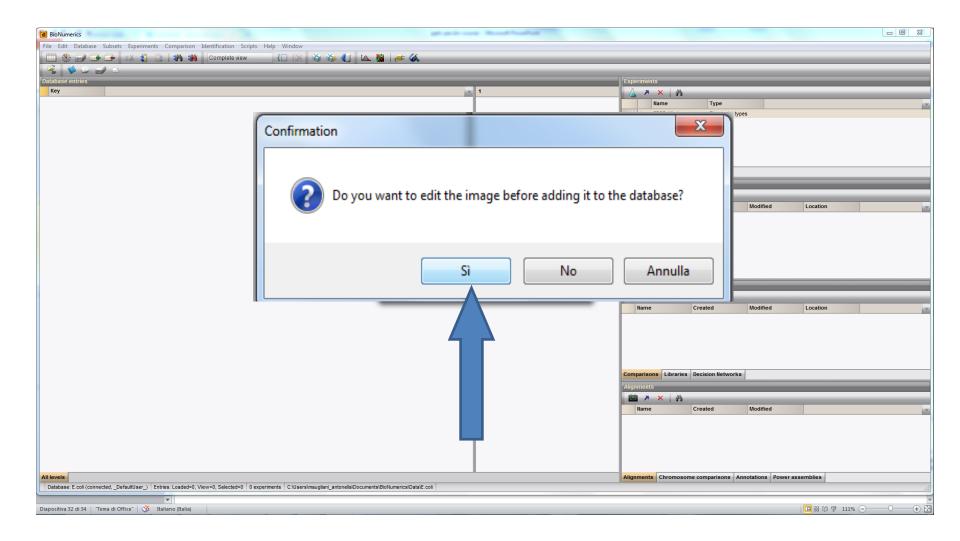

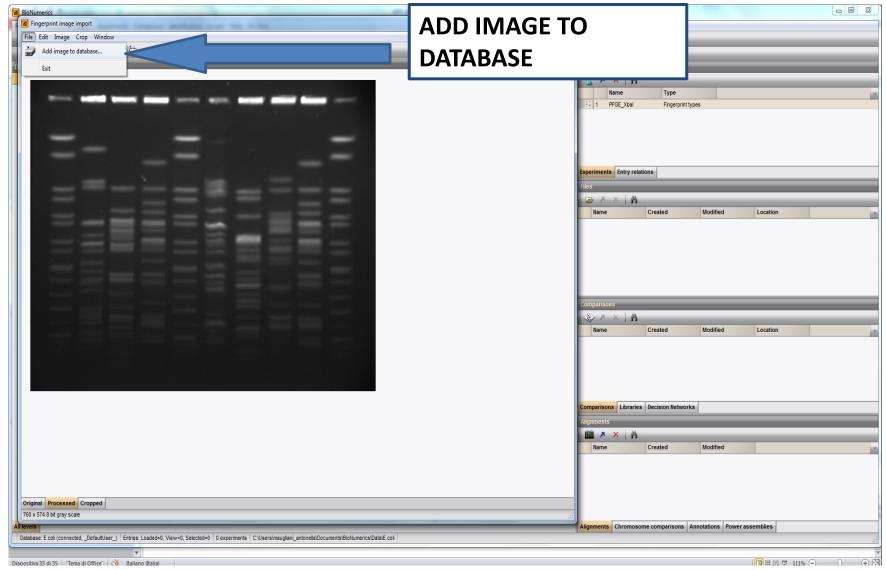

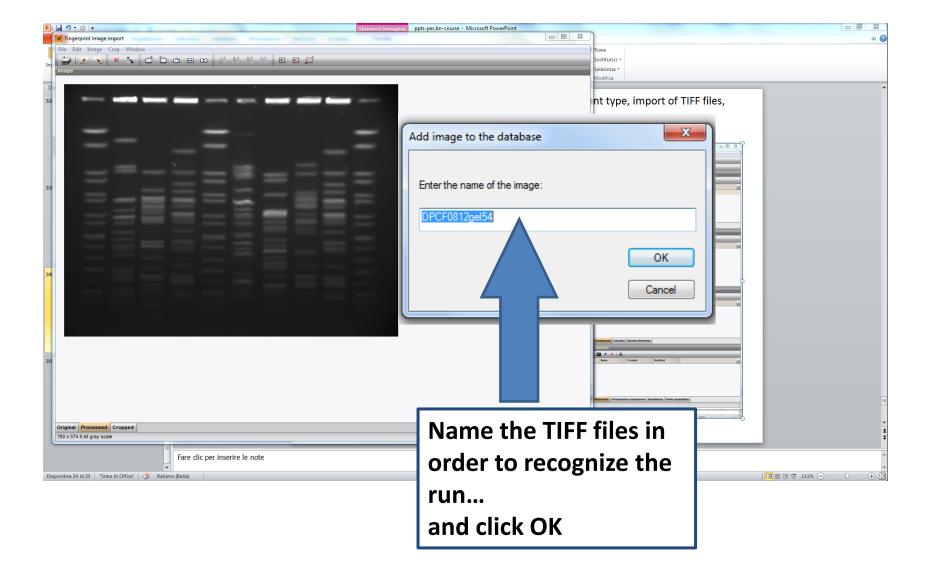

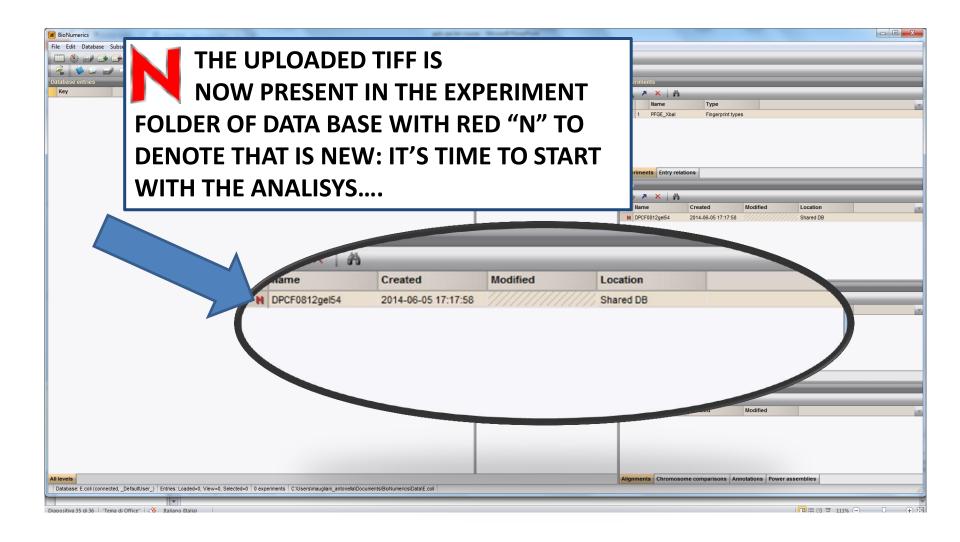

#### **Step 3: import TIFF files (alternative way)**

**BN 7** 

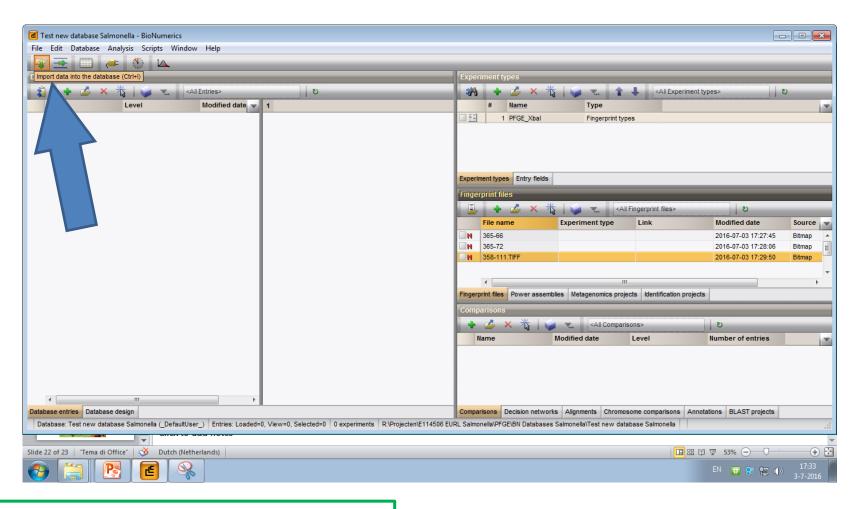

CLICK ON "Import data into the database"

#### Step 3: import TIFF files (alternative way)

**CLICK ON** 

**BN 7** 

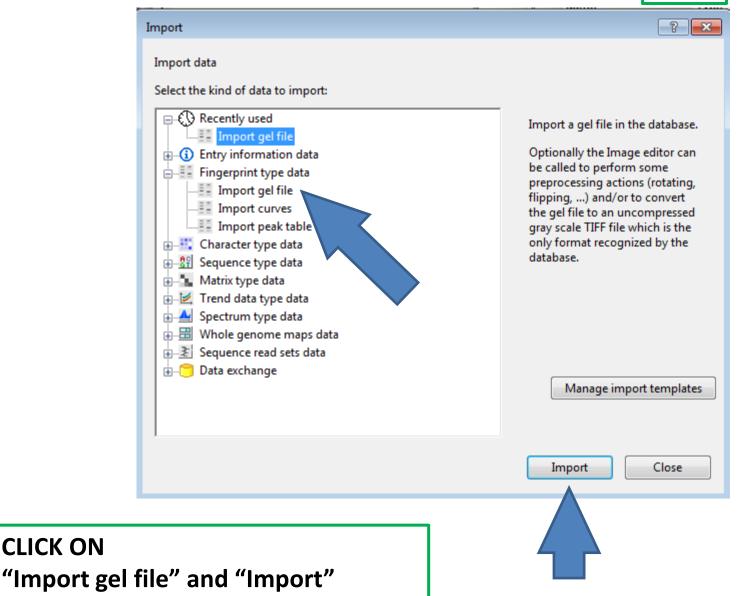

#### Step 3: import TIFF files (alternative way)

**BN 7** 

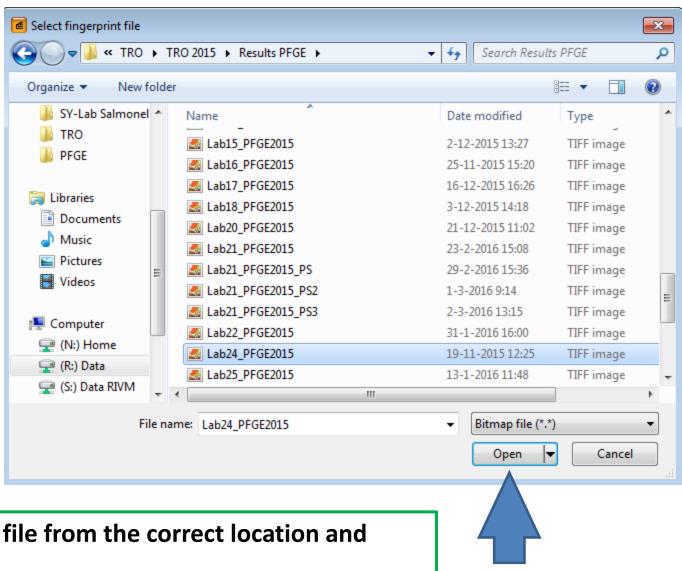

Select tiff file from the correct location and "Open"

#### **Step 3: import TIFF files (alternative way)**

**BN 7** 

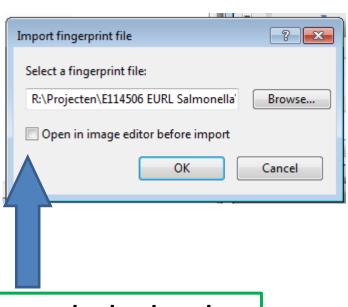

It can also be done by de-selecting "open in image editor"

Click "OK" and the file is directly imported and ready for analysis...

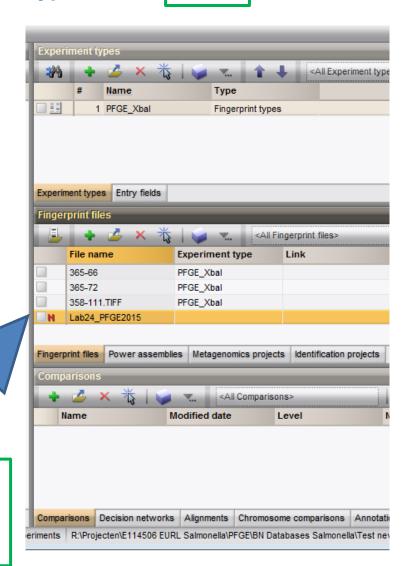

### THANK YOU VERY MUCH FOR YOUR ATTENTION

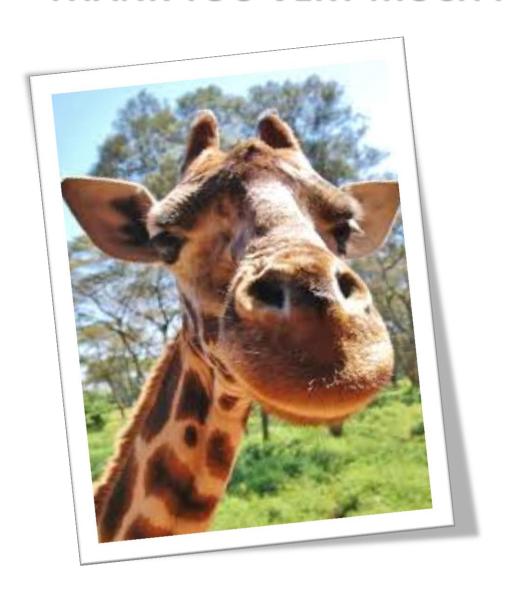

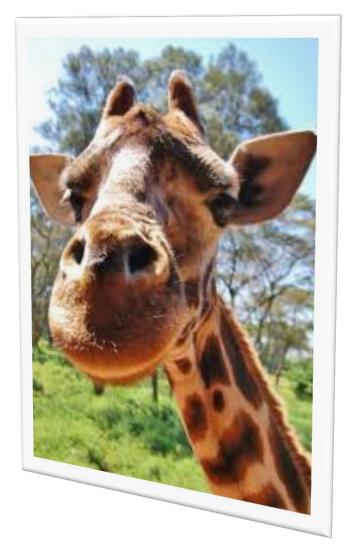